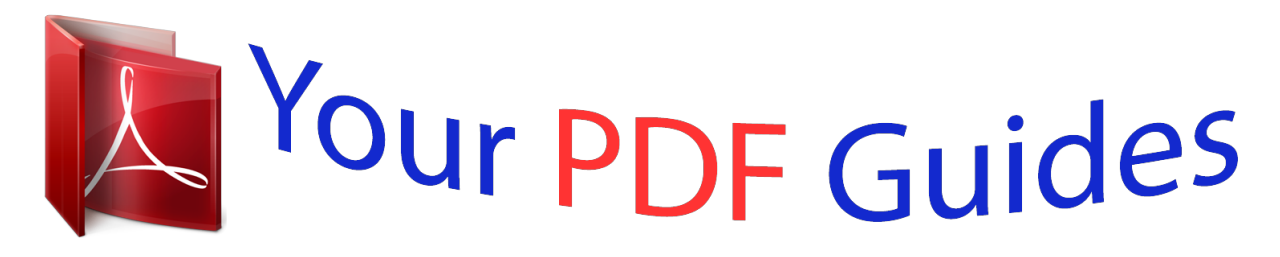

You can read the recommendations in the user guide, the technical guide or the installation guide for APPLE IPHONE 4S. You'll find the answers to all your questions on the APPLE IPHONE 4S in the user manual (information, specifications, safety advice, size, accessories, etc.). Detailed instructions for use are in the User's Guide.

## **User manual APPLE IPHONE 4S User guide APPLE IPHONE 4S Operating instructions APPLE IPHONE 4S Instructions for use APPLE IPHONE 4S Instruction manual APPLE IPHONE 4S Finger Tips** Quick Start Guid

[You're reading an excerpt. Click here to read official APPLE IPHONE](http://yourpdfguides.com/dref/4249287) [4S user guide](http://yourpdfguides.com/dref/4249287) <http://yourpdfguides.com/dref/4249287>

## *Manual abstract:*

*This Quick Start guide tells you how to set up your iPhone and use its key features. To start, turn on your iPhone by pressing and holding the On/Off button for a few seconds. Then follow the onscreen instructions to set up your iPhone. Button basics. @@To turn off the screen but still receive calls, press On/Off once. Press the Home button at any time to return to the Home screen. @@@@Or open the Phone app and tap the Keypad button to dial manually. To silence an incoming call, press the On/Off button once. To send a call directly to voicemail, press On/Off twice. To answer a call while using the iPhone headset, press the center button once. Press it again to end your call. FaceTime. Select someone from your contacts and tap the FaceTime button to start a video call with another iPhone user or an iPad, iPod touch, or Mac user. Or while you're on a voice call, tap FaceTime to begin a video call. During a video call, tap the Camera button to switch to the rear camera and share your surroundings. Messages. Tap the Messages icon to send an iMessage to other iPhone, iPad, and iPod touch users running iOS 5, or to send an SMS or MMS to other mobile phone users. Type a name or phone number in the To field or select someone from your contacts. Type your message, then tap Send. To send photos or video, tap the Camera button. Intelligent keyboard. iPhone automatically corrects and suggests words as you type. So if you tap a wrong letter, just keep typing. To accept the suggested word, tap the space bar. Or tap the "x" to ignore the suggestion. The keyboard automatically inserts apostrophes in contractions. If you tap the space bar twice, it adds a period. You can double-tap a word to look it up in the dictionary. To dictate rather than type, tap the Microphone button. Cut, copy, and paste. Tap the text you want to edit, or touch and hold to bring up the magnifying glass, then slide your finger to move the insertion point. You can select a word by double-tapping it, and select more or less text by dragging the grab points. Then tap to cut, copy, or paste. To copy text from web pages, email, or text messages, touch and hold to select the text, then tap Copy. Notifications. @@Ignore it or tap it to respond right away. @@@@@@@@If you're using a headset, press and hold the center button. After the tone, speak naturally. Siri will listen and then answer. @@@@@@@@@@Tap it again to stop recording. Photos. Tap the Photos icon on the Home screen to see your pictures. Flick right or left to move between images. Double-tap or pinch to zoom. Tap once to bring up the onscreen controls. You can edit or enhance a photo, share it, print it, and more. @@@@Tap again to hide them. @@@@Doubletap again to zoom back out. Rotate iPhone to see the web in widescreen. @@@@Search surroundings. To see where you are on a map, tap the Location button. A blue dot appears at your current position. @@@@Double-tap to zoom in. Tap once with two fingers to zoom out. You can also get directions or tap the Page Curl button for additional map views. Create folders. Organize apps. Touch and hold any app icon until it starts to jiggle. Then drag one app onto another to create a folder. Folders are automatically named by category, or you can rename them. You can customize your Home screen by dragging apps and folders to different positions and screens. When you're done, press the Home button. App Store. Tap the App Store icon to browse hundreds of thousands of apps in categories like games, business, travel, social networking, and more. Browse by Featured, Categories, or Top 25 or search by name. To purchase and download an app directly to your iPhone, tap Buy Now. Many apps are free. iTunes Store. You can access the iTunes Store by tapping the iTunes icon. Search the store for music, movies, TV shows, music videos, and more. Browse, purchase, and download from the store directly to your iPhone. Tap any item to hear or see a preview. iCloud. iCloud stores your music, photos, apps, calendars, documents, and more. It's seamlessly integrated into your apps and wirelessly pushes your content to all your devices. Tap the Settings icon and choose iCloud to turn on Photo Stream and other iCloud features. You can also download music and apps you've previously purchased from the iTunes Store and the App Store. Learn more. Learn more about iPhone features at www.apple. com/iphone. For the iPhone User Guide and important information, visit support.apple.com/manuals/ iphone. @@Get support. @@@@TM and © 2011 Apple Inc. Designed by Apple in California. Printed in China. 034-5990-A Cars 2 will be available on iTunes beginning November 1, 2011. Cars 2 © Disney/Pixar. \*Requires second-generation Apple TV. Google, the Google logo, and Google Maps are trademarks of Google Inc. © 2011. All rights reserved. .* [You're reading an excerpt. Click here to read official APPLE IPHONE](http://yourpdfguides.com/dref/4249287) [4S user guide](http://yourpdfguides.com/dref/4249287) <http://yourpdfguides.com/dref/4249287>